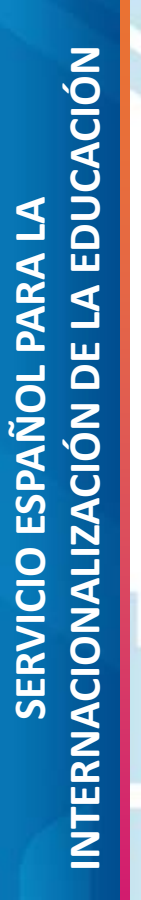

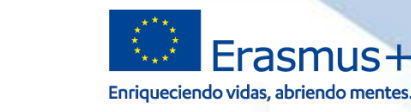

## **JORNADAS DE FORMACIÓN INICIAL DE PROYECTOS DE ASOCIACIONES DE INTERCAMBIO ESCOLAR CONVOCATORIA 2020. KA229 - COORDINADORES**

sepie

**MINISTERIO** 

**Unidad de Educación Escolar y de Personas Adultas** *Formato virtual, octubre de 2020*

**Enasmust** 

6

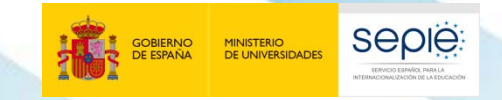

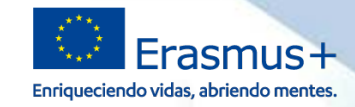

## **La comunicación entre la Agencia Nacional (SEPIE) y los centros beneficiarios**

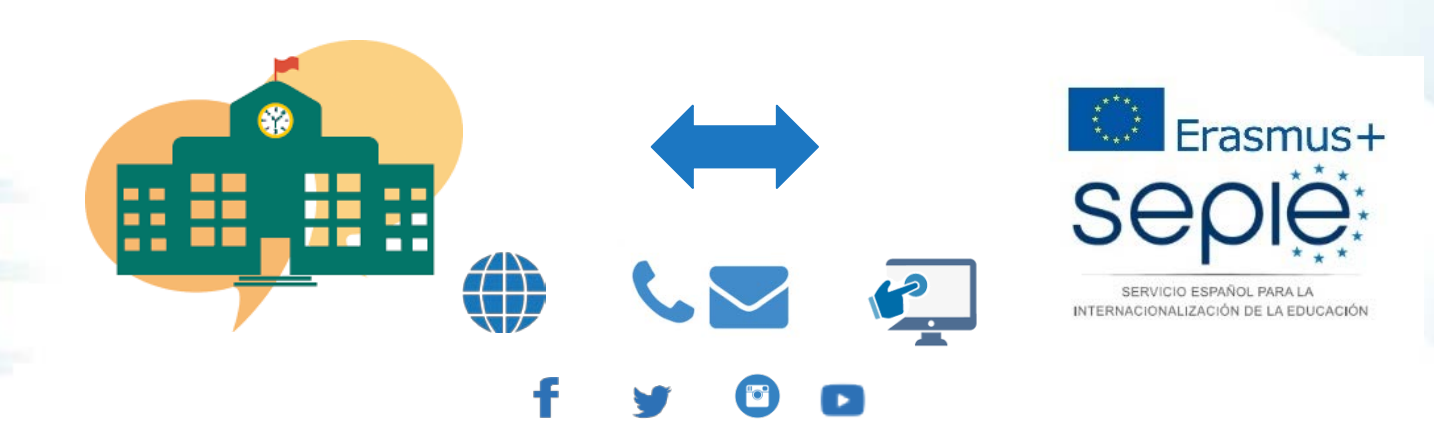

*Raquel Quesada Guerrero, Unidad de Educación Escolar y de Personas Adultas, SEPIE*

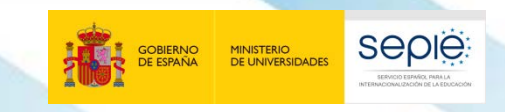

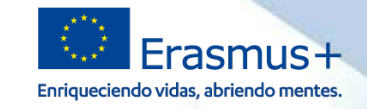

#### **ÍNDICE**

- **La comunicación entre la Agencia Nacional (SEPIE) y los centros beneficiarios**
- 1. El sitio web del SEPIE
- 2. Portal electrónico *e-sepie*
- 3. Sede electrónica del SEPIE
- 4. La comunicación por teléfono y correo electrónico
- 5. Cambios aceptables y no aceptables en un proyecto
- 6. Modificaciones de un proyecto: ¿Cuándo requiero autorización del SEPIE?
- 7. Procedimiento de solicitud de cambios

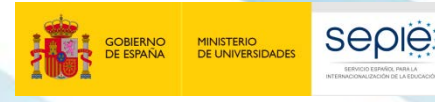

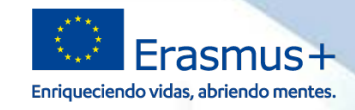

## **El sitio web del SEPIE**

### **http://sepie.es/educacion-escolar/seguimiento-KA2.html#contenido**

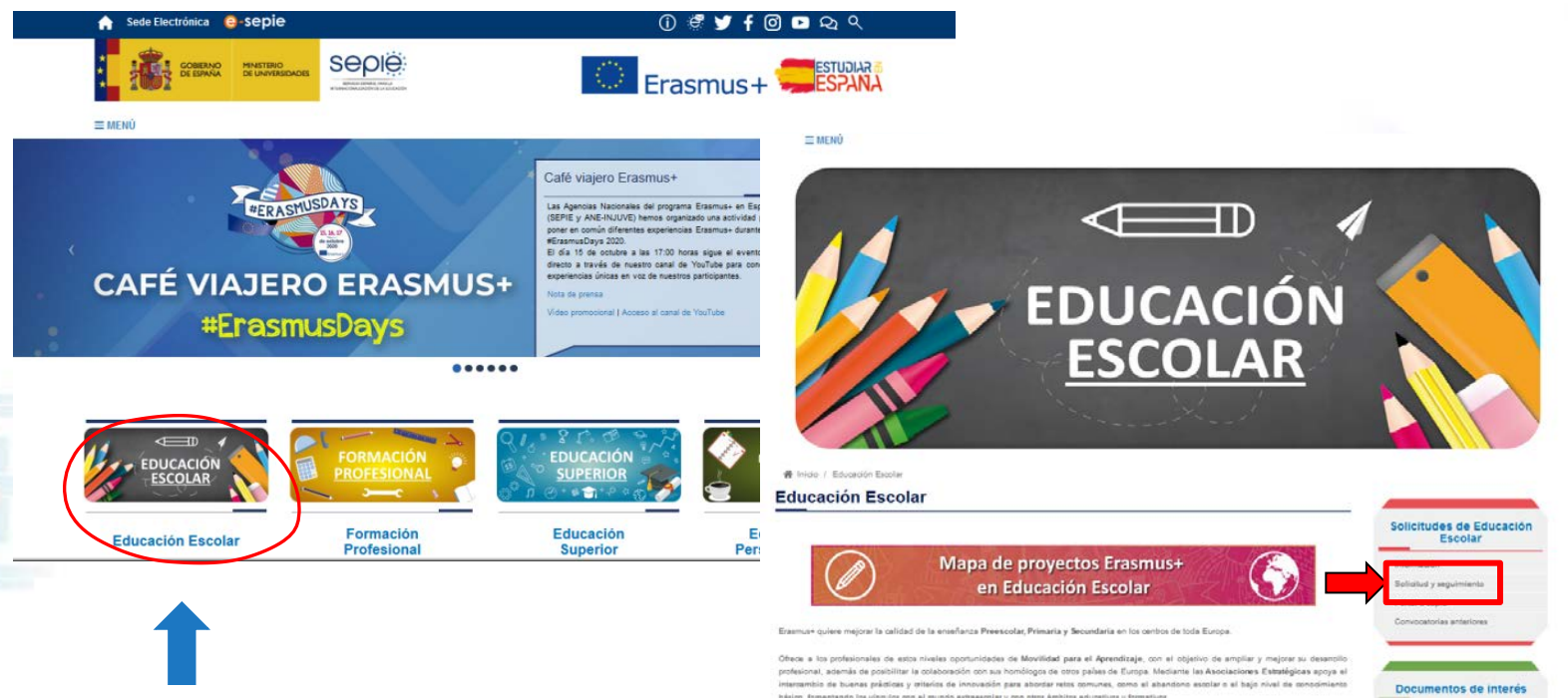

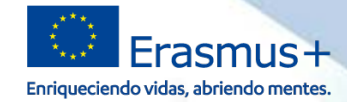

#### **El sitio web del SEPIE**

#### **http://sepie.es/educacion-escolar/seguimiento-KA2.html#contenido**

« Inicio / Educación Escolar / Solicitud y Seguimiento KA2 2019

#### Solicitud y Sequimiento KA2 Educación Escolar

#### Clave de atención telefónica personalizada

Obtenga su clave de atención telefónica personalizada para su provecto. Mediante esta clave de atención telefónica, usted podrá obtener atención personalizada cuando realice llamadas al SEPIE relacionadas con su provecto. Dicha clave también la puede encontrar en el Portal e-sepie. donde loualmente podrá consultar la información de sus provectos

Convocatoria 2019

#### Registro electrónico

Acceso al registro electrónico del SEPIE

Instrucciones sobre cómo firmar un documento digitalmente

#### Convenios de subvención

seple

**GOBIERNO** 

**DE ESPAÑA** 

**MINISTERIO** DE UNIVERSIDADES

- Acceso al Portal e-sepie para la información de los provectos
- Acceso a la consulta de presupuestos (KA201)
- Acceso a la consulta de presupuestos (KA229 coordinadores)

Anexos al convenio de subvención con varios beneficiarios (KA201, KA202, KA203, KA204) ★

- Anexo I: Condiciones Generales
- Anexo II: Descripción del Provecto: presupuesto estimativo del Provecto
- Anexo II: Normas financieras y contractuales
- Anexo IV: Tarifas aplicables
- Anexo V: Mandato(s) otorgado(s) por el (los) otro(s) beneficiario(s) al coordinador
- Anexo V: Mandato(s) otorgado(s) por el (los) otro(s) beneficiario(s) al coordinador

#### Anexos al convenio de subvención con un único beneficiario (KA229)

- Anexo I: Condiciones Generales
- Anexo II: Descripción del Proyecto; presupuesto estimativo del Proyecto
- Anexo II: Normas financieras y contractuales
- Anexo IV: Tarifas aplicables

#### Sequimiento de solicitudes

- Et Listados de solicitudes seleccionadas de Asociaciones de Intercambio Escolar (KA229) socios, 31/07/2019,
- Listados definitivos de solicitudes de la Acción Clave 2 Convocatoria 2019, 26/07/2019.
- Acceso al Portal e-sepie para la información de los provectos.
- Instrucciones para la subsanación de errores y alegaciones.

#### Convocatoria

Acceso a la convocatoria de 2019

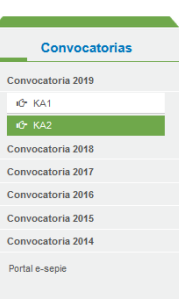

#### Contacto

Proyectos de Movilidad de Educación Fecolar (KA1): movildad.escolar@sepie.es J Tel: (+34) 91 550 67 78 Tel: (+34) 91 550 67 39

Proyectos de Asociaciones Estratégicas orientadas al campo de la Educación Escolar (KA2): asociaciones.escolar@sepie.es Tel: (+34) 91 550 68 11 Tel: (+34) 91 550 67 40 (KA219-

KA229) Tel: (+34) 91 550 68 20 (KA201)

B Fax: (+34) 91 550 67 50

¿Preguntas sobre Erasmus+?

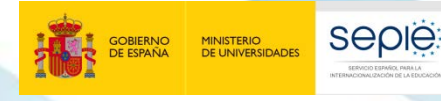

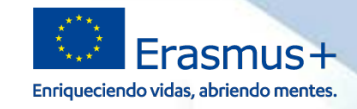

#### **<https://www.educacion.gob.es/sigeplus>**

**SCOLAF** 

**Educación Escolar** 

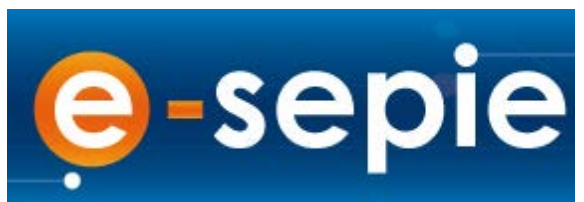

**A través de este sistema electrónico de intercambio podrá consultar la información de los proyectos relacionados con el SEPIE**

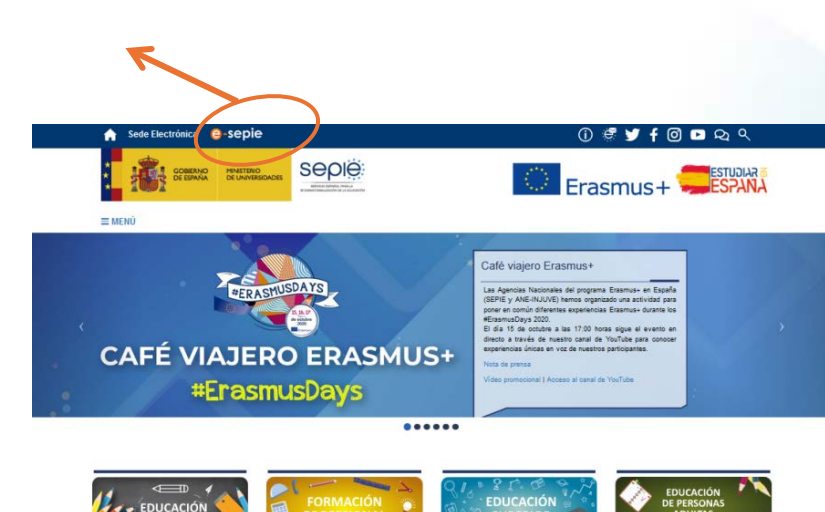

Educación

**Superior** 

Educación de

**Personas Adultas** 

Formación

Profesional

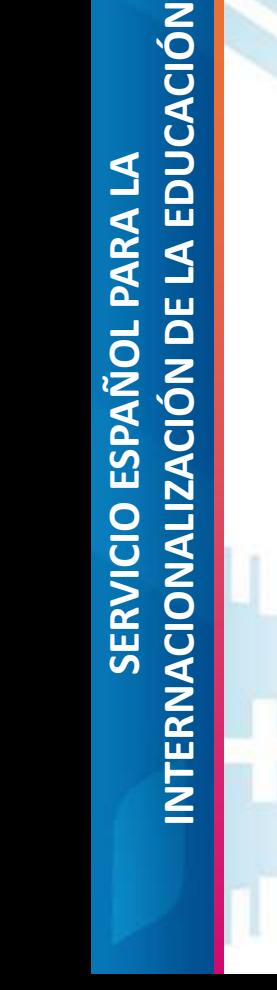

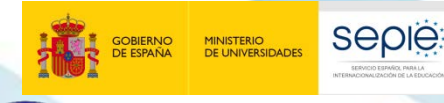

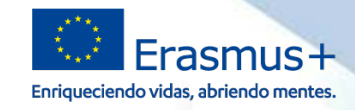

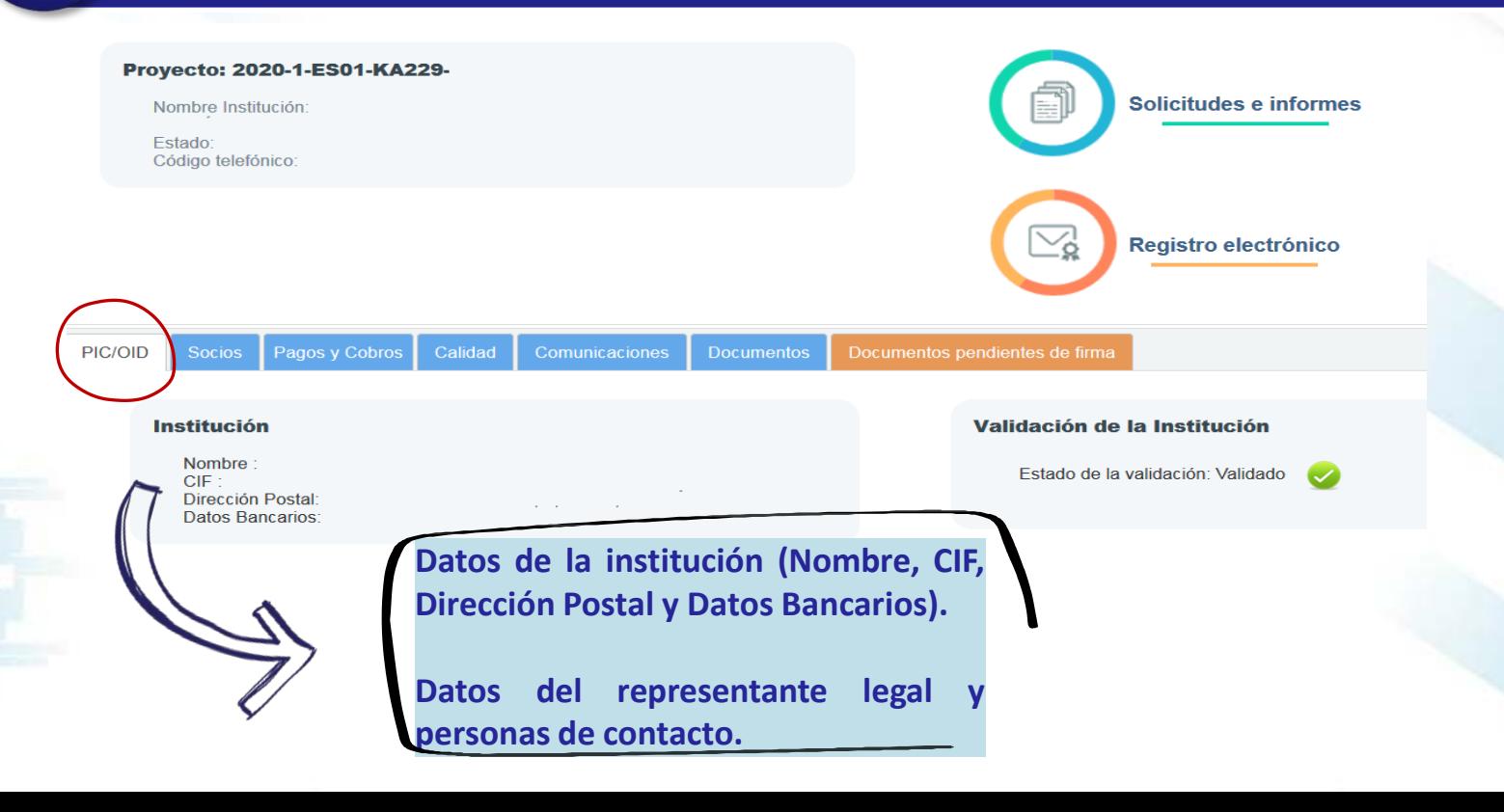

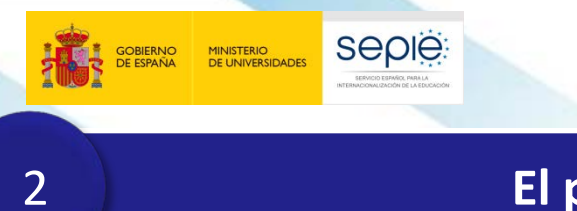

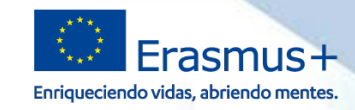

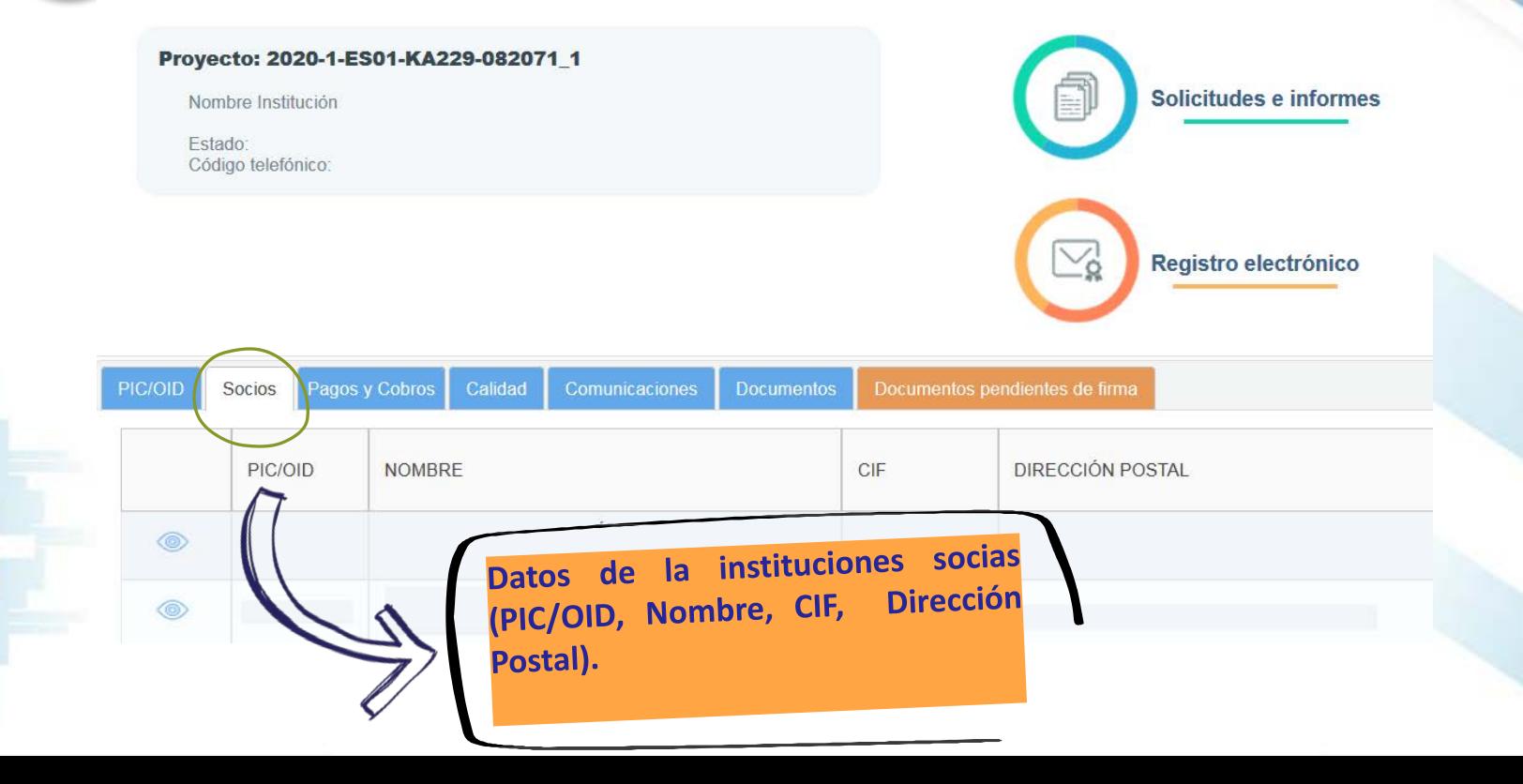

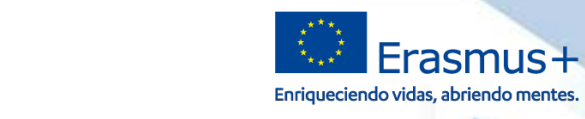

**seple:** 

MINISTERIO<br>DE UNIVERSIDADES

**GOBIERNO**<br>DE ESPAÑA

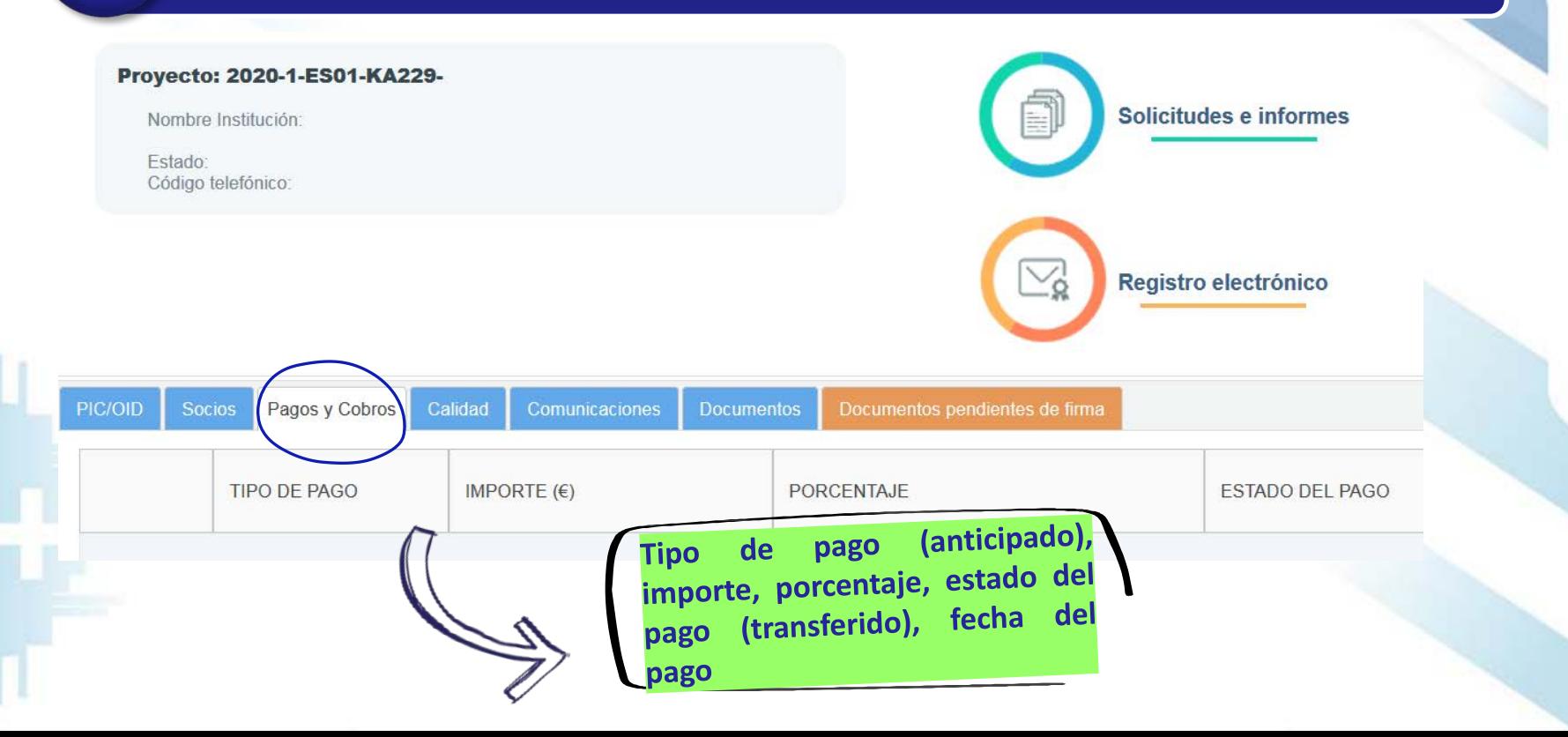

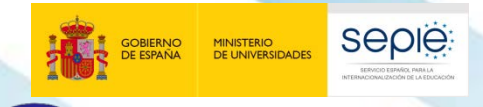

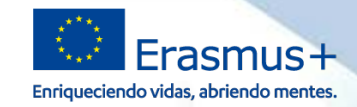

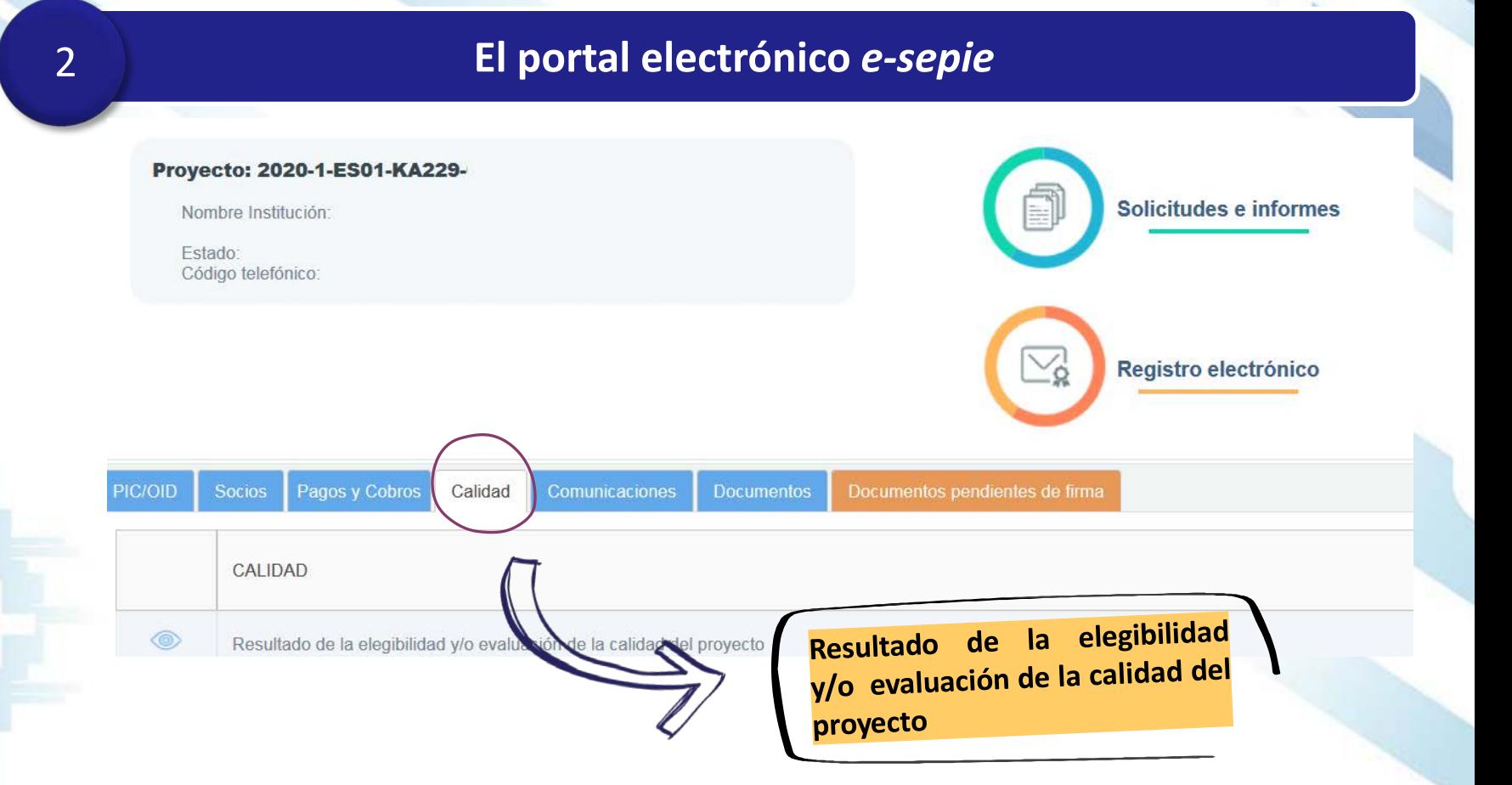

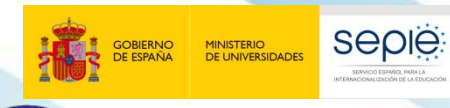

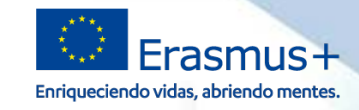

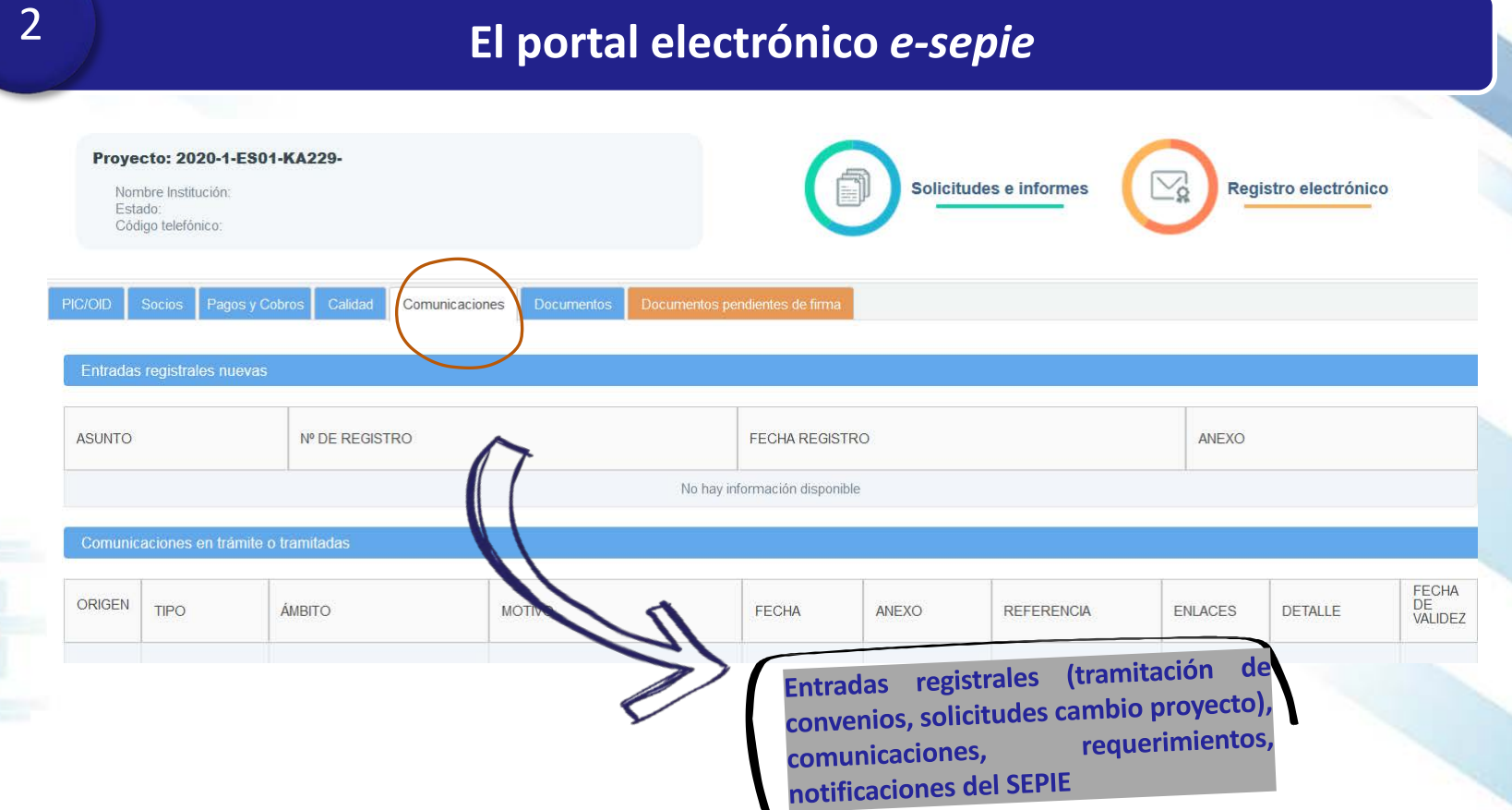

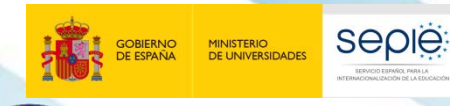

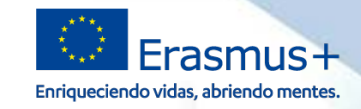

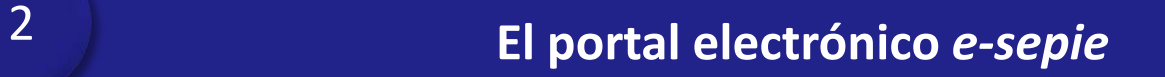

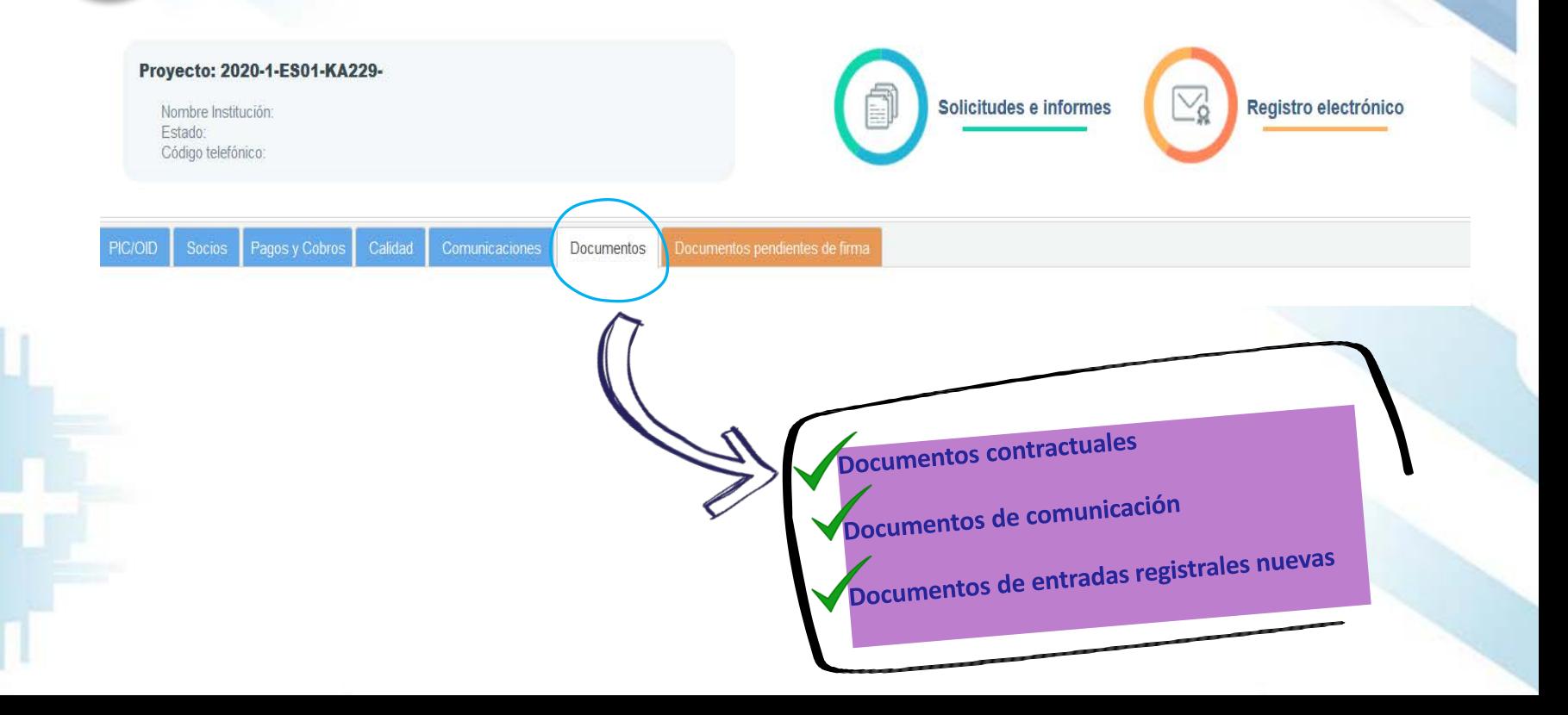

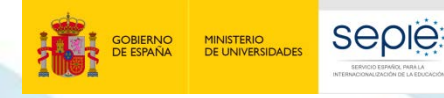

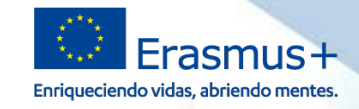

**Sede electrónica del SEPIE** <sup>3</sup>

#### **<https://sepie.gob.es/lang/>**

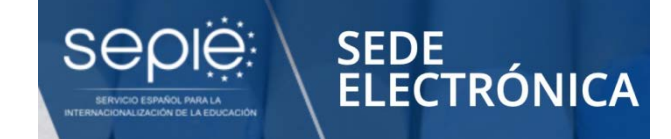

**A través de la sede electrónica del SEPIE pueden igualmente realizar gestiones relacionadas con sus proyectos.**

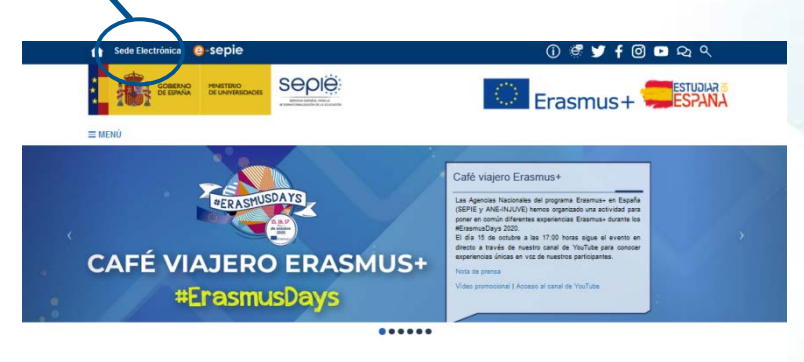

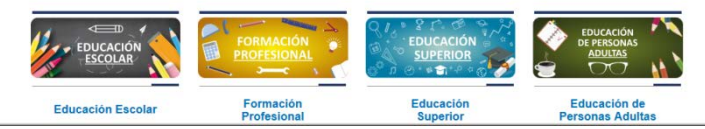

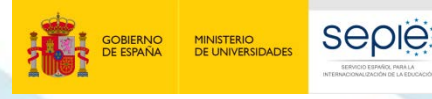

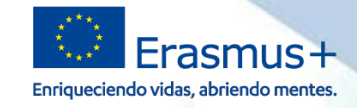

## **Sede electrónica del SEPIE** <sup>3</sup>

#### **<https://sepie.gob.es/lang/>**

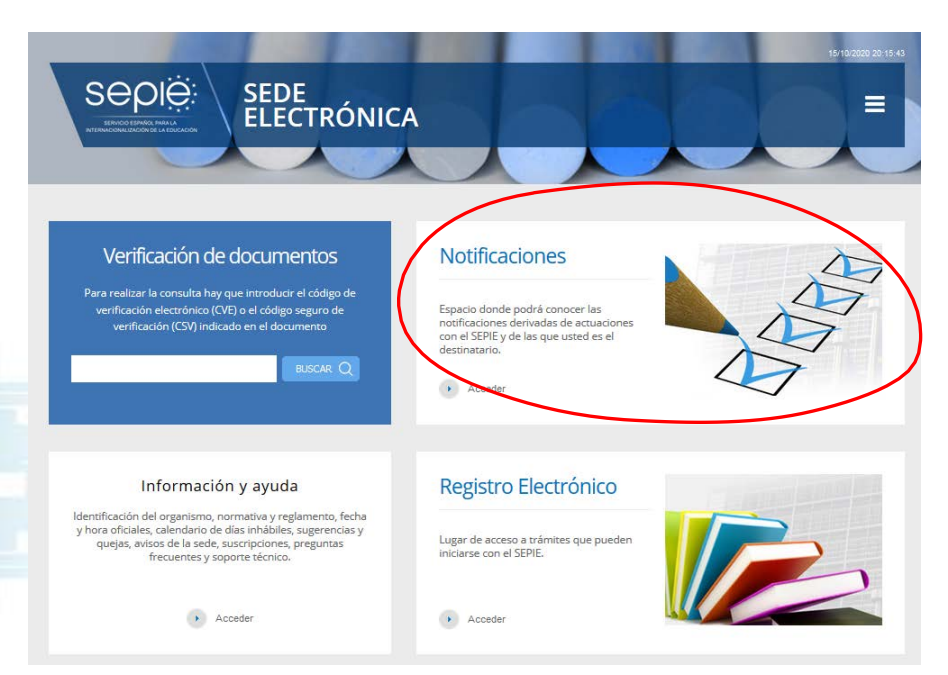

#### *Aviso por email:*

*Nueva notificación en la sección NOTIFICACIONES de la Sede Electrónica del SEPIE. Por favor, para acceder a la nueva notificación del SEPIE, entre a https://notificaciones.sepie.gob.es/notif icaciones/ y autentíquese con el Usuario XXXXX@XXXXXX.XX y la Contraseña XXXXXXXX.*

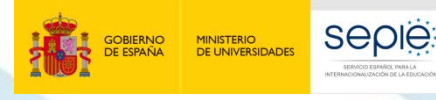

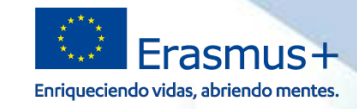

## **Sede electrónica del SEPIE** <sup>3</sup>

#### **<https://sepie.gob.es/lang/>**

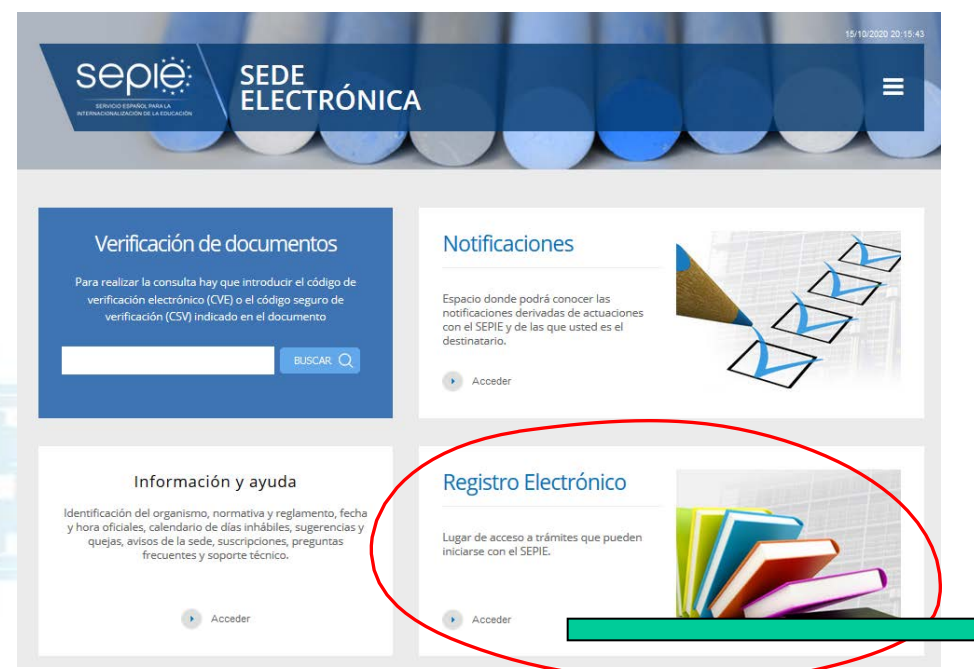

*Para utilizar el registro genérico del SEPIE debe entrar en "registrar" y acceder a través de los emails asociados al proyecto*

REGISTRO ELECTRÓNICO

Acceso al registro electrónico del SEPIE

Registrar

Acceso a solicitud y sequimiento

- · Educación Escolar
- \* Formación Profesional
- · Educación Superior
- · Educación de Personas Adultas
- · Internacionalización

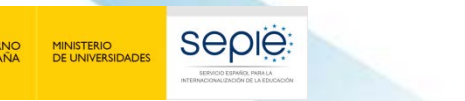

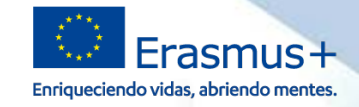

## **La comunicación por teléfono y correo electrónico** <sup>4</sup>

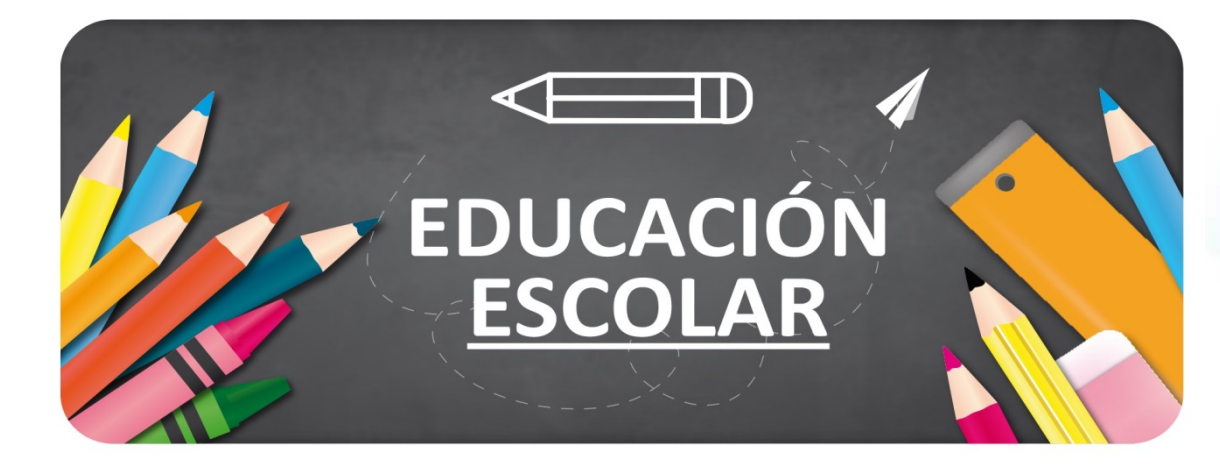

**asociaciones.escolar@sepie.es 915506811 / 915506740**

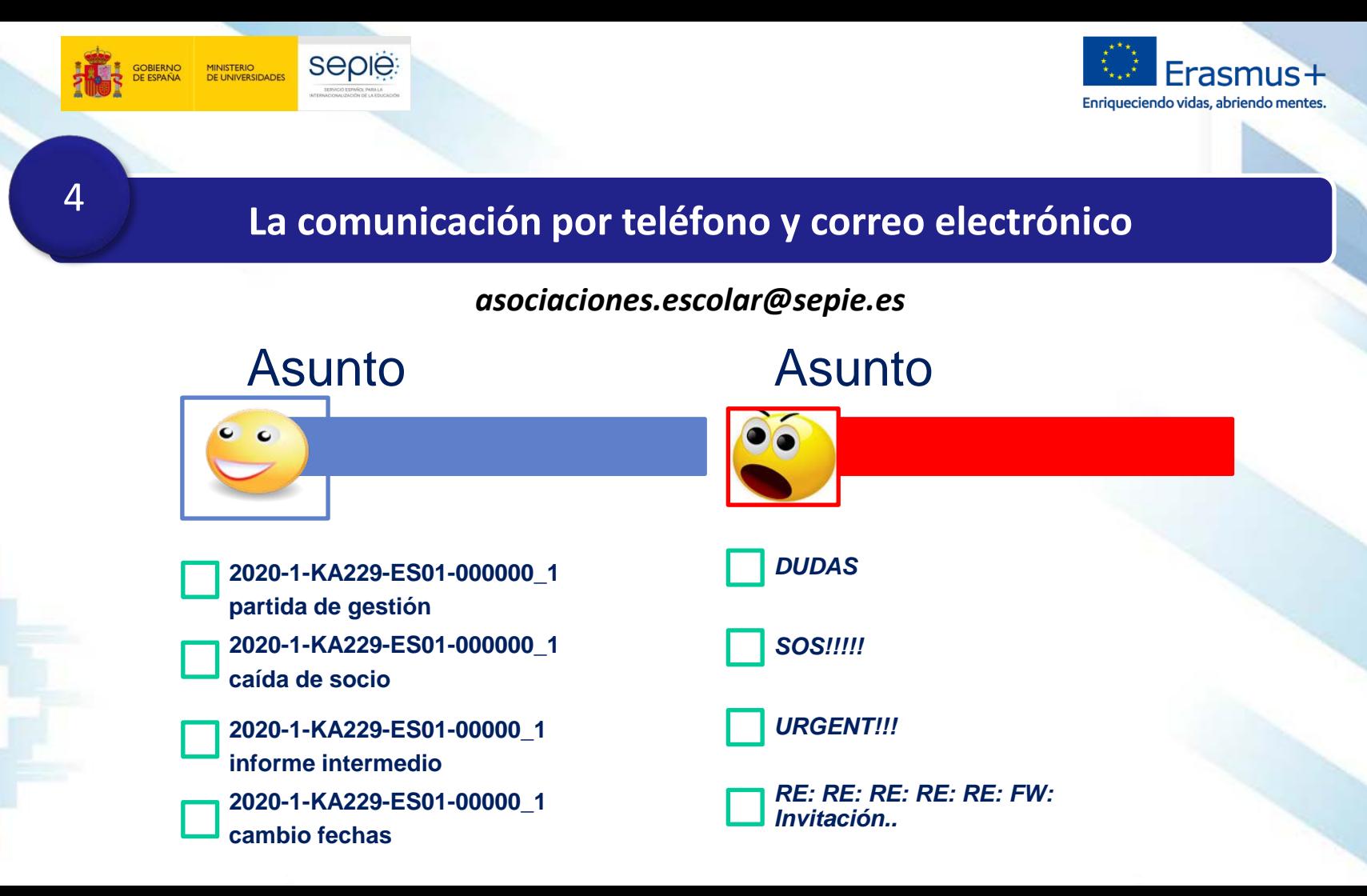

e

ë

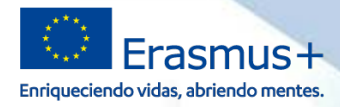

### 4 **La comunicación por teléfono y correo electrónico**

Antes de contactar con el SEPIE, **compruebe** si la respuesta a su consulta se halla en el **convenio de subvención**. La mayoría de consultas se refieren a las cláusulas 1.2, 1.3, 1.4 y a los anexos II y III.

**seple:** 

MINISTERIO

- El **correo suele ser más ágil** que el ë teléfono. Si detectamos que la consulta requiere una conversación directa, le llamaremos.
	- Indique siempre su **código de convenio** así como el tema de su consulta en el asunto del mensaje.

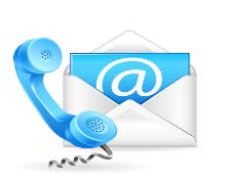

ë

ë

ë

e

Contacto Proyectos de Asociaciones Estratégicas orientadas al campo de la Educación Escolar (KA2): 图 asociaciones.escolar@sepie.es J Tel: (+34) 91 550 68 11 J Tel: (+34) 91 550 67 40 (KA219-

J Tel: (+34) 91 550 68 20 (KA201) Fax: (+34) 91 550 67 50

- Evite mandar **una misma consulta a varias direcciones** de correo.
- Escriba desde las **direcciones de correo electrónico** que figuran en nuestra **base de datos**.
- **Estructure** sus consultas en forma de preguntas, evitando redactar textos demasiado largos. Aporte toda la información necesaria.
- Si pasada una semana no hemos dado ninguna respuesta, puede volver a escribir

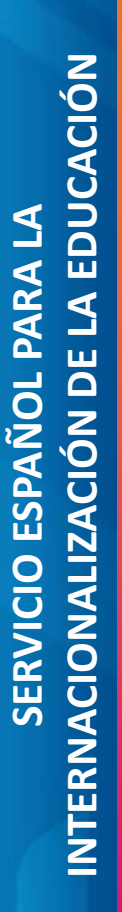

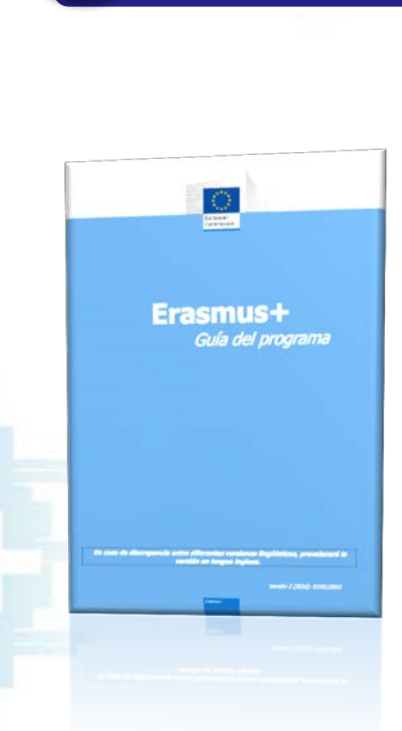

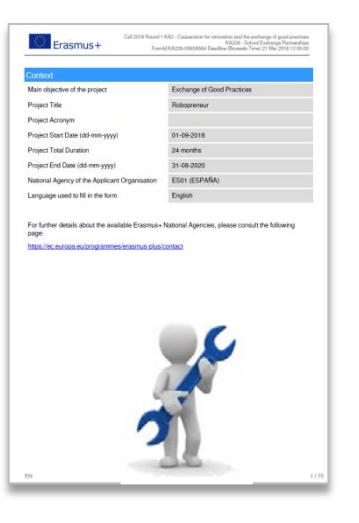

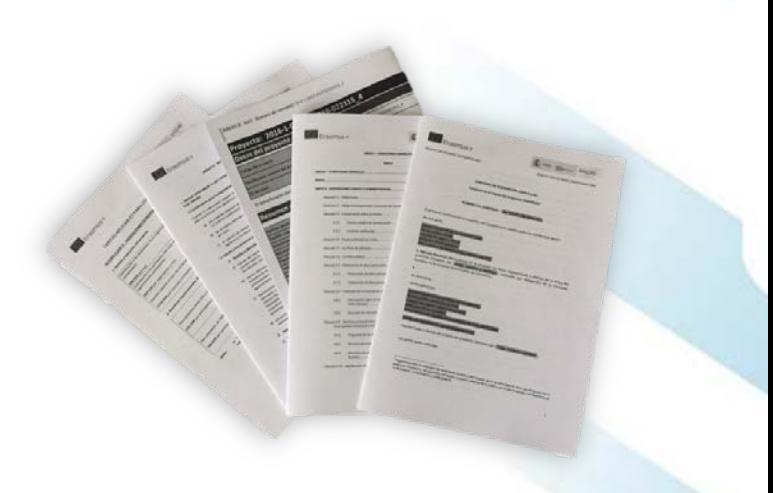

### *Documentación de referencia*

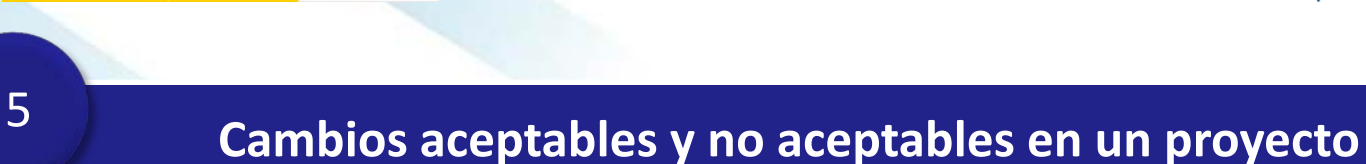

**seple:** 

MINISTERIO<br>DE UNIVERSIDADES

**GOBIERNO** DE ESPAÑA

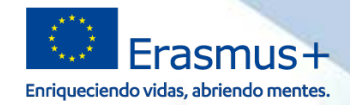

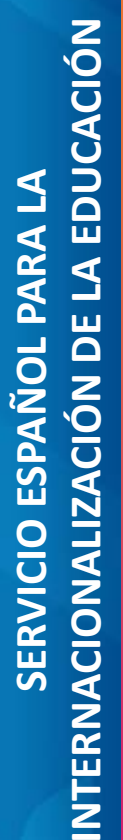

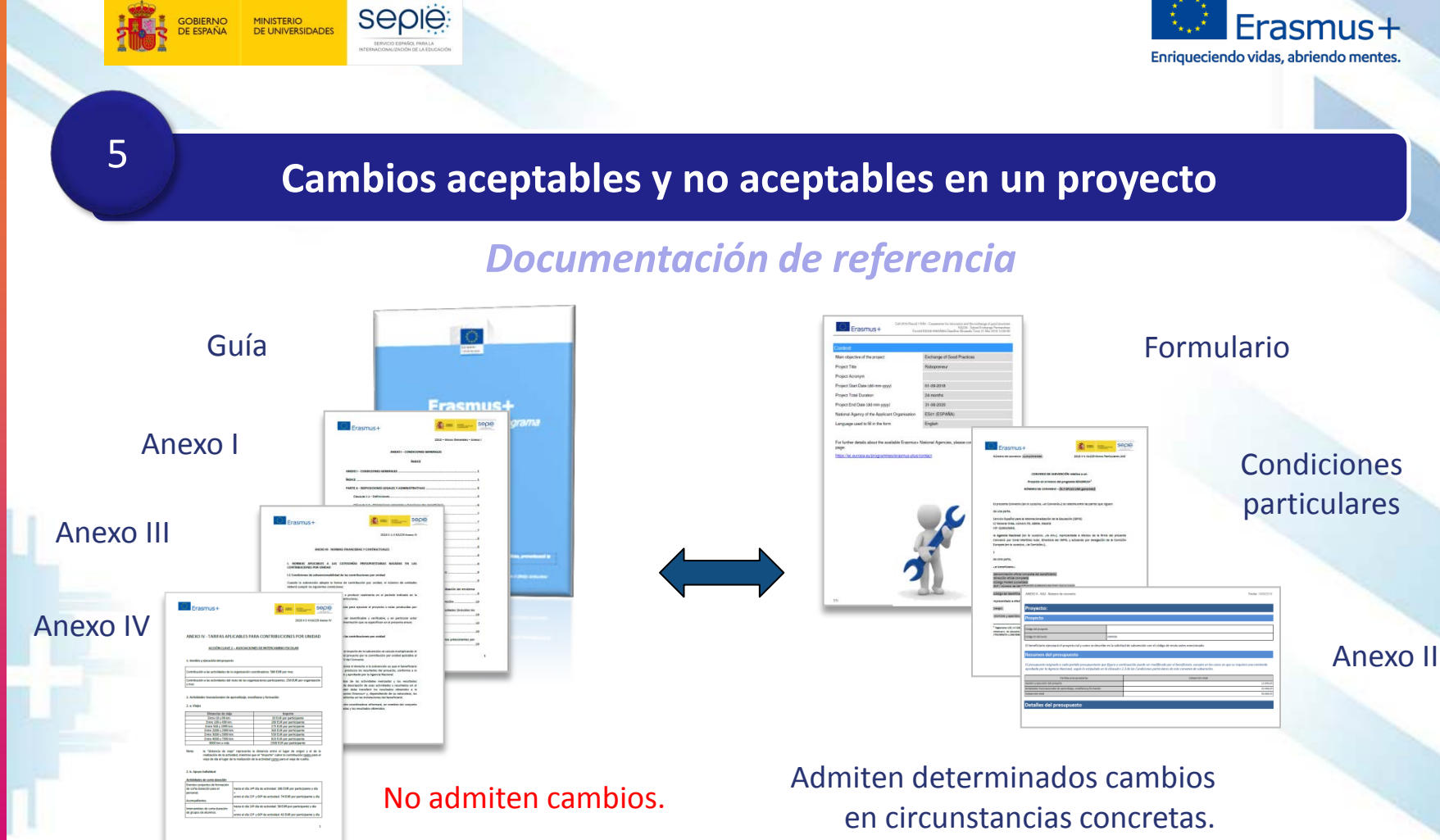

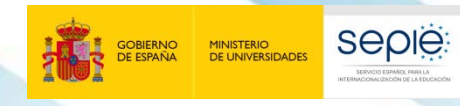

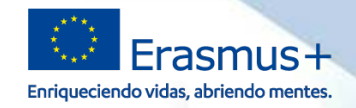

## **Cambios aceptables y no aceptables en un proyecto** 5

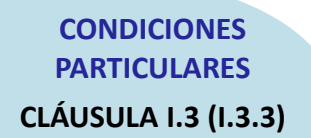

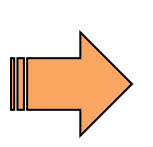

Establece las transferencias de fondos que se pueden realizar entre las distintas categorías presupuestarias siempre que se respeten ciertas normas (no incremento de gestión y ejecución; no transferencia de apoyo a necesidades especiales a otras partidas)

**CONDICIONES PARTICULARES CLÁUSULA I.2 (I.2.2)**

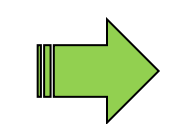

Establece un periodo de ejecución y una fecha de inicio y fin del proyecto que pueden ser susceptibles de cambio

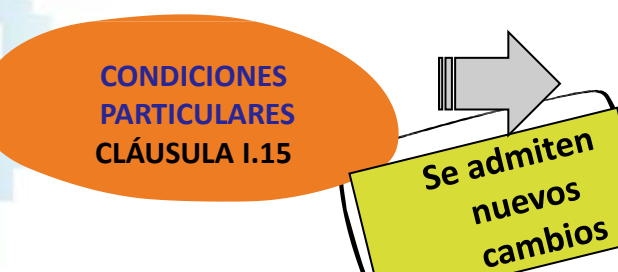

Establece normas adicionales que dan flexibilidad al proyecto cuando se organicen **actividades virtuales debido a la COVID-19**

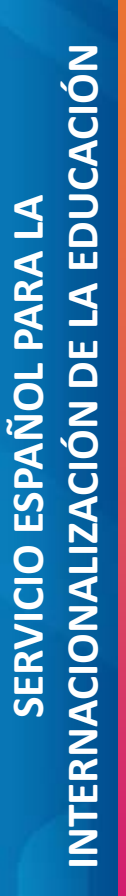

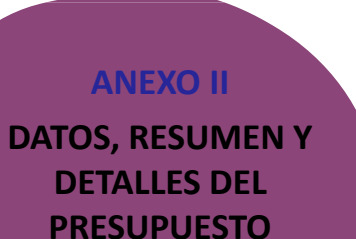

El presupuesto aprobado en el Anexo II también admite determinados cambios: transferencias entre distintas categorías presupuestarias, cambios en las actividades realizadas, cambio en el número de participantes, etc.

royecto: 2020-1-AT01-KA229 **Datos del proyecto** .<br>Jødige del proyecto 020-1-AT01-KA228 **Thuis del provecti** imo del proyec

cto tal y como se describe en la solicitud de subvención con el código de envío antes mencionad

lo a cada partida presupuestaria que figura a continuación puede ser modificado por el beneficiario, excepto en los casos en que s aprobada por la Agencia Nacional, según lo estipulado en la cláusula I.3.3 de las Condiciones particulares de este convenio de subvención

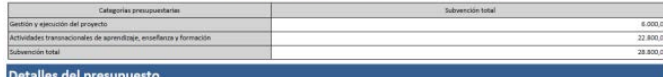

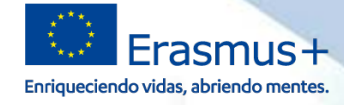

## 5 **Cambios aceptables y no aceptables en un proyecto**

**seple GORIERNO MINISTERIO** DE UNIVERSIDADES DE ESPAÑA

Fecha: 3009/2020

5

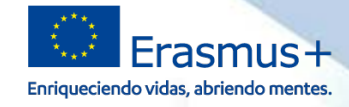

### **Cambios aceptables y no aceptables en un proyecto**

## **Cambios no aceptables**

- Cambios contrarios a las normas del programa Erasmus+ o que ë contravengan lo establecido en convenio.
- $\bigoplus_{i=1}^{n}$ Cambios que desvirtúen la naturaleza del proyecto.
- Incremento en el importe total de la subvención (cláusula I 3.1.). ë
- Transferencias presupuestarias entre socios.  $\Theta$
- ë: Cambio de función coordinador/socio.

**seple:** 

MINISTERIO<br>DE UNIVERSIDADES

- ë Inclusión de un nuevo socio.
- Cambio de socio(s).ë

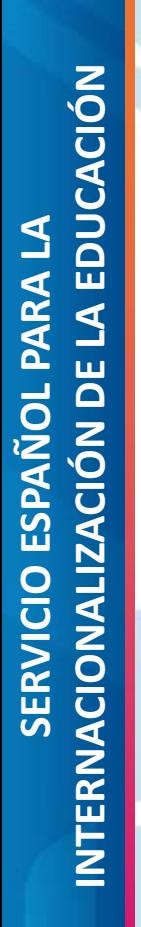

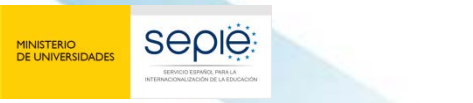

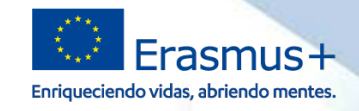

## **Cambios aceptables y no aceptables en un proyecto**

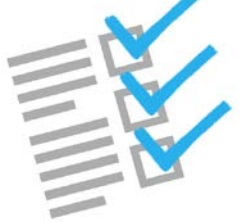

5

**Cambios aceptables**

- ¿Se respeta el convenio y las normas del programa? ë
- ¿La estructura del proyecto es la misma? ë
- ë ¿Se mantienen los objetivos planteados?
- ¿Se respeta la naturaleza del proyecto?ë

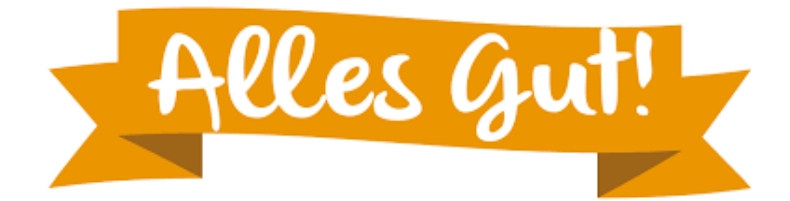

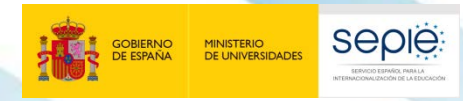

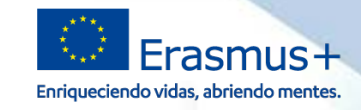

Solicitud de cambios

-sepie

# 6

## **Modificaciones de un proyecto: ¿Cuándo requiero autorización del SEPIE?**

Según lo establecido en el Convenio de subvención existen modificaciones que requieren ser autorizadas por el SEPIE y otras que no:

Modificaciones que **no** requieren **autorización** previa por parte del SEPIE

Modificaciones que sí **requieren autorización**  y deben enviarse al SEPIE antes de la fecha prevista para que surta efecto

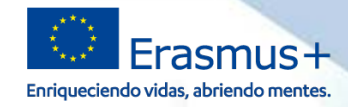

No se requiere

selen<br>solicitud de solicitum<br>cambios. Solo

campios.

## **Modificaciones de un proyecto: ¿Cuándo requiero autorización del SEPIE?** <sup>6</sup>

#### **MODIFICACIONES EN EL CALENDARIO DE ACTIVIDADES**

- 
- Cambio de fechas de realización de actividades. ë
- ë Cambio en el orden de las actividades.

#### **MODIFICACIONES EN LAS ACTIVIDADES DE APRENDIZAJE**

- ë
- 

ë

Cambio de duración

seple:

**MINISTERIO** 

- Cambio de banda de distancia ë
	- Incremento o disminución del número de participantes
- ë Cambio no relevante de tipo de participantes
- Cambio justificado de tipo de actividad ë
- Redistribución de movilidades tras caída de un socio ë

#### **TRANSFERENCIAS ENTRE PARTIDAS SIN ENMIENDAS**

Siempre que respeten lo establecido en el cláusula I.3.3 y la **cláusula I.15**

**A través de los informes (intermedio y/o final que aparecen en cláusulas I.4.3 y I.4.4 de su convenio**

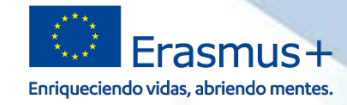

Estos cambios sí requieren

portal:

requieren<br>autorización del autorización el

Sepie

e -sepie

## **Modificaciones de un proyecto: ¿Cuándo requiero autorización del SEPIE?** <sup>6</sup>

ë Cambio de datos del representante legal

sepie:

- ë Cambio de datos de la persona de contacto
- Cambio de datos del centro (nombre, CIF, dirección, etc.) ë
- Cambio de cuenta bancaria ë

MINISTERIO<br>DE UNIVERSIDADE

- ë Renuncia al proyecto
- e Cambio de duración del proyecto

**Atención**: este tipo de cambio solo se puede solicitar **hasta un mes antes de la finalización**  del periodo de ejecución.

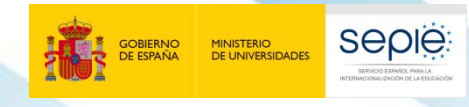

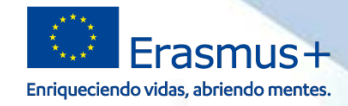

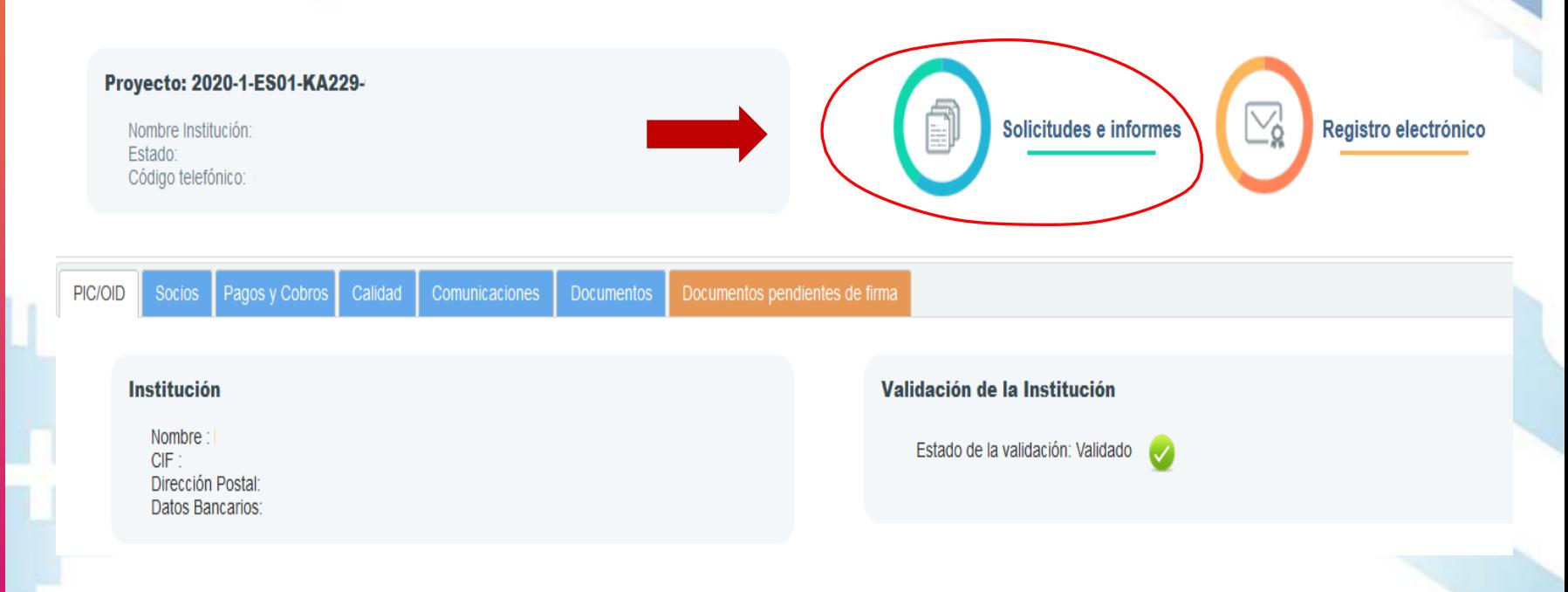

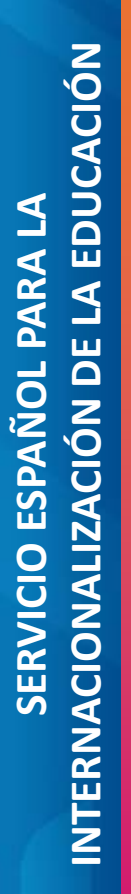

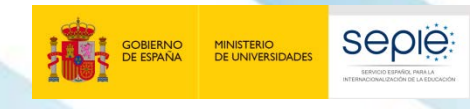

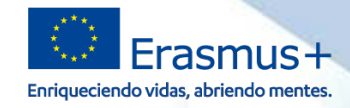

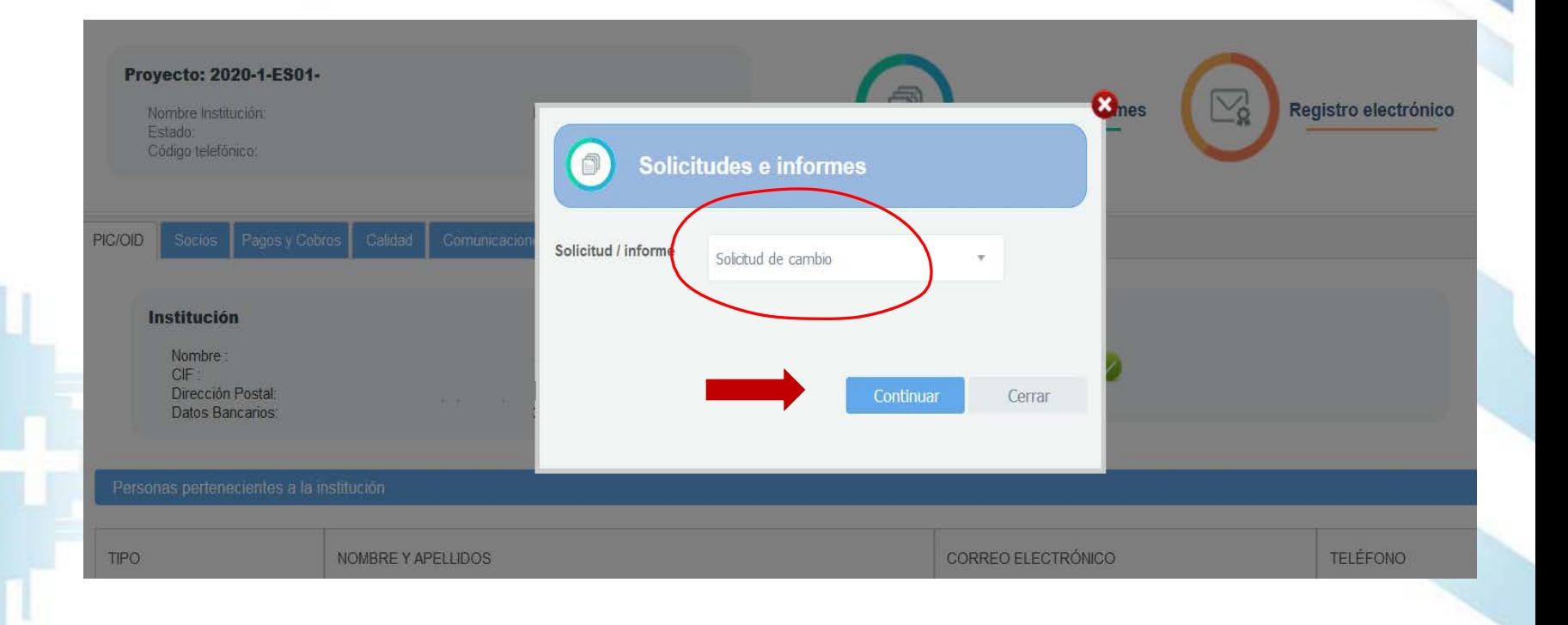

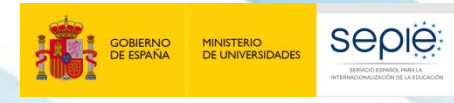

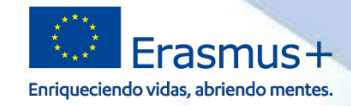

Siguiente

Cancelar

## 7 **Procedimiento de solicitud de cambios**

#### Asistente para la elaboración de instancias. Proyecto: 2020-1-ES01-KA229-

Nombre Institución: Fstado: Código telefónico: **Seleccionamos el tipo de cambio que queremos**1. SELECCION DATOS Seleccione los datos para los que vaya a solicitar cambios Cambio de datos del representante legal y/o de las personas de contacto del proyecto 2. PROYECTOS **AFECTADOS** Cambio de dirección postal (OID) 3. COMPLETAR DATOS Cambio de nombre legal y/o NIF del beneficiario (OID)  $4.$  FIN Cambio de cuenta bancaria (OID)

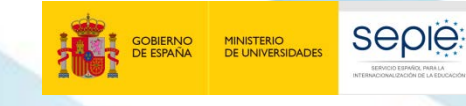

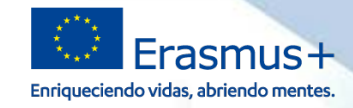

#### Asistente para la elaboración de instancias. Proyecto: 2020-1-ES01-KA229-

Nombre Institución: Estado: Código telefónico:

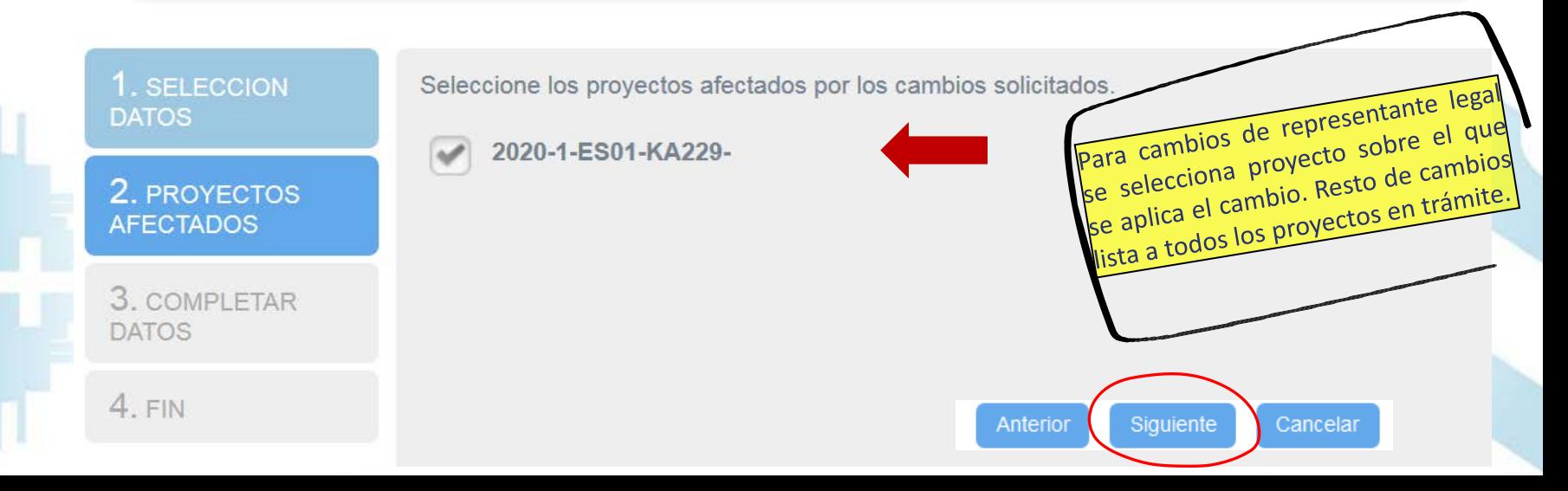

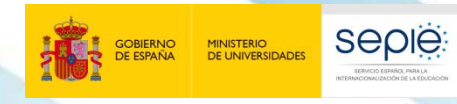

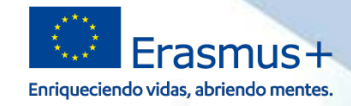

#### Asistente para la elaboración de instancias. Proyecto: 2020-1-ES01-KA229-

Nombre Institución: Estado: Código telefónico:

#### 1. SELECCION DATOS CAMBIO DE CUENTA BANCARIA (OID) La aplicación indica qué<br>La aplicación da caso. 2. PROYECTOS El cambio de la cuenta bancaria debe realizarse en ORS. La aplicación<br>documentación<br>documentación **AFECTADOS** La aplicación<br>documentación<br>requiere en cada caso. 3. COMPLETAR DATOS Confirmo que se han realizado los cambios en ORS (\*) 4. FIN Nota: En el caso en el que SEPIE verifique que los cambios no se han realizado, la solicitud de cambio no podrá ser tramitada y se requerirá su subsanación.

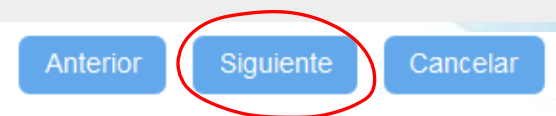

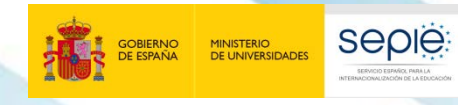

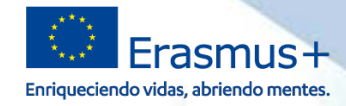

#### 1. SELECCION DATOS

2. PROYECTOS AFECTADOS

3. COMPLETAR DATOS

4. FIN

La aplicación genera un pdf para firmar y registrar

Para finalizar el procedimiento de solicitud de cambios administrativos deberá:

- 1. Pulsar el botón "Generar PDF" para generar el fichero de la solicitud.
- 2. El representante legal deberá firmar electrónicamente la solicitud.
- 3. Registrar electrónicamente la solicitud de cambios firmada junto con los ficheros necesarios.

Una vez generado el fichero PDF con la solicitud de cambios, estará disponible en la pestaña Do dicha solicitud de cambios sea registrada.

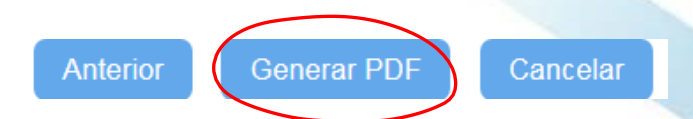

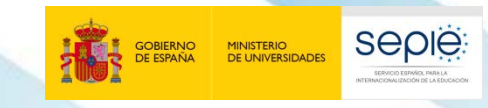

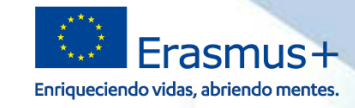

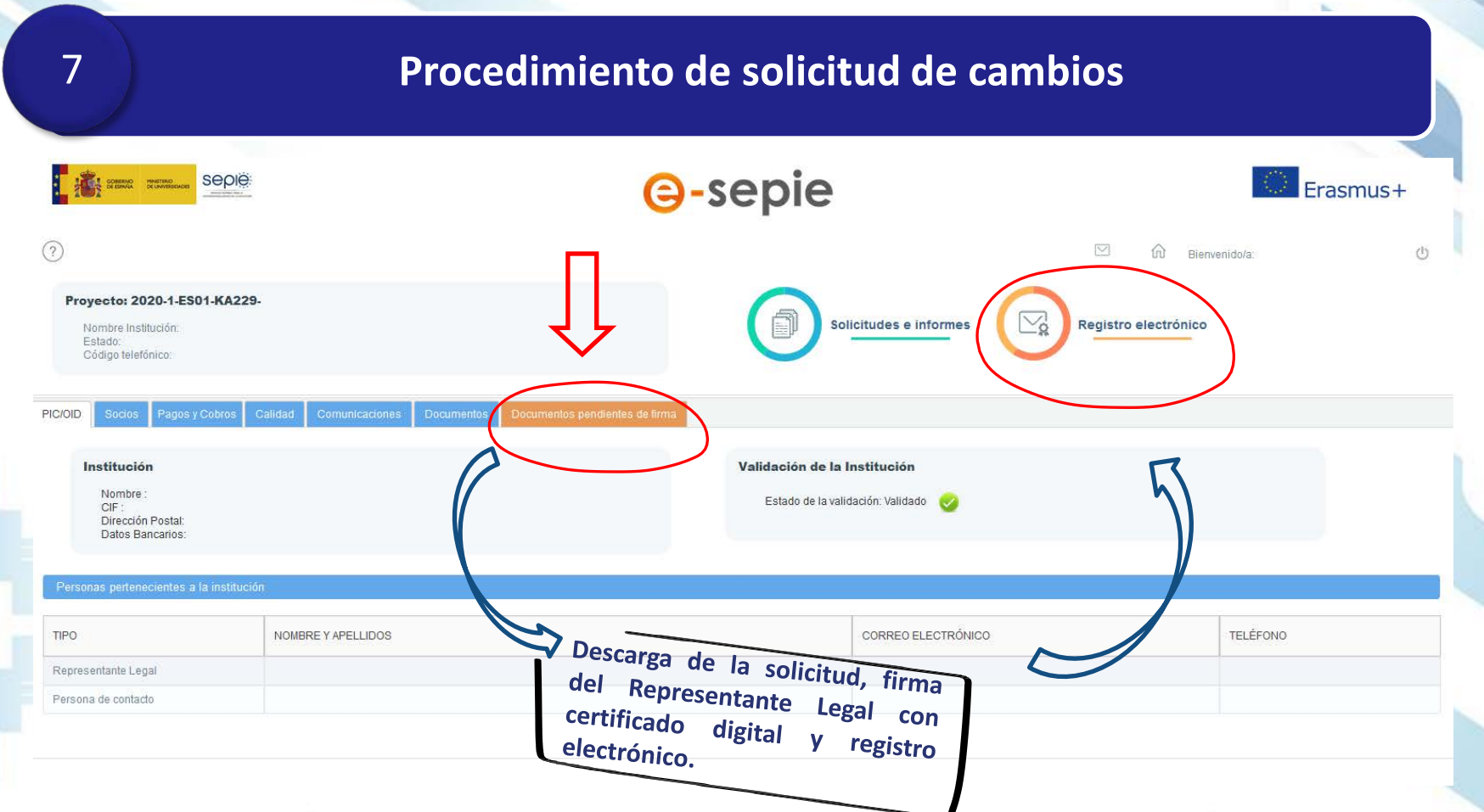

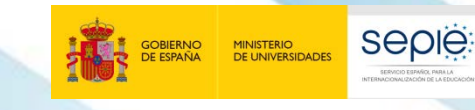

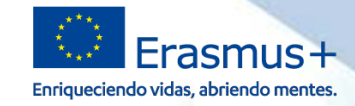

**Cuando el cambio no se acepta**

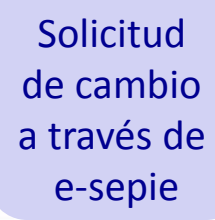

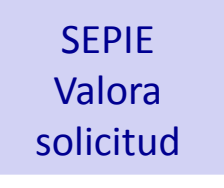

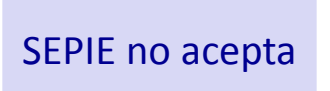

Requerimiento Solicitud de subsanación

> Denegación (porque no procede)

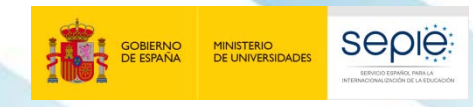

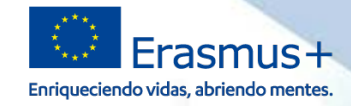

SEPIE emite una notificación

> aceptación cambio.

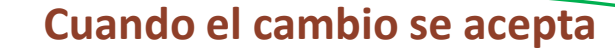

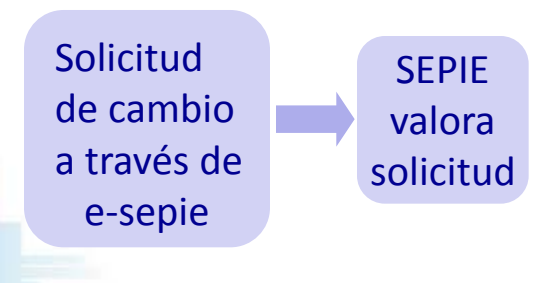

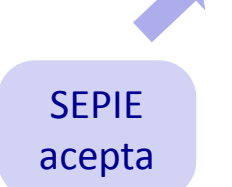

SEPIE notifica la emisión de una enmienda al convenio

- 1. Descarga en eSEPIE
- 2. Firma del Representante Legal del centro
- 3. Registro en eSEPIE
- 4. Firma de la Directora del SEPIE
- 5. Envío de la enmienda firmada

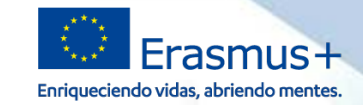

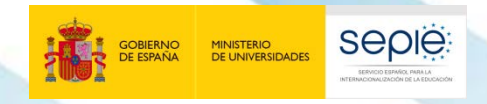

# **¡Gracias por su atención!**

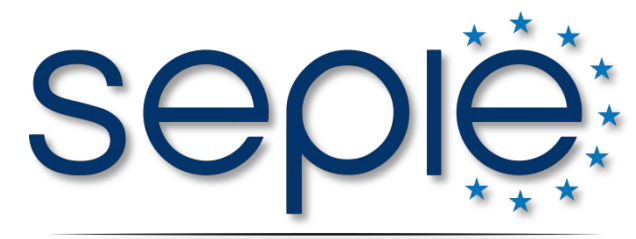

SERVICIO ESPAÑOL PARA LA INTERNACIONALIZACIÓN DE LA EDUCACIÓN

**www.sepie.es www.erasmusplus.gob.es asociaciones.escolar@sepie.es # ErasmusPlus**

**ErasmusPlusSEPIE**

- **@sepiegob**
- **@sepie\_gob**

**D** SEPIE